## **FIREFOX PROXY AYARLANMASI**

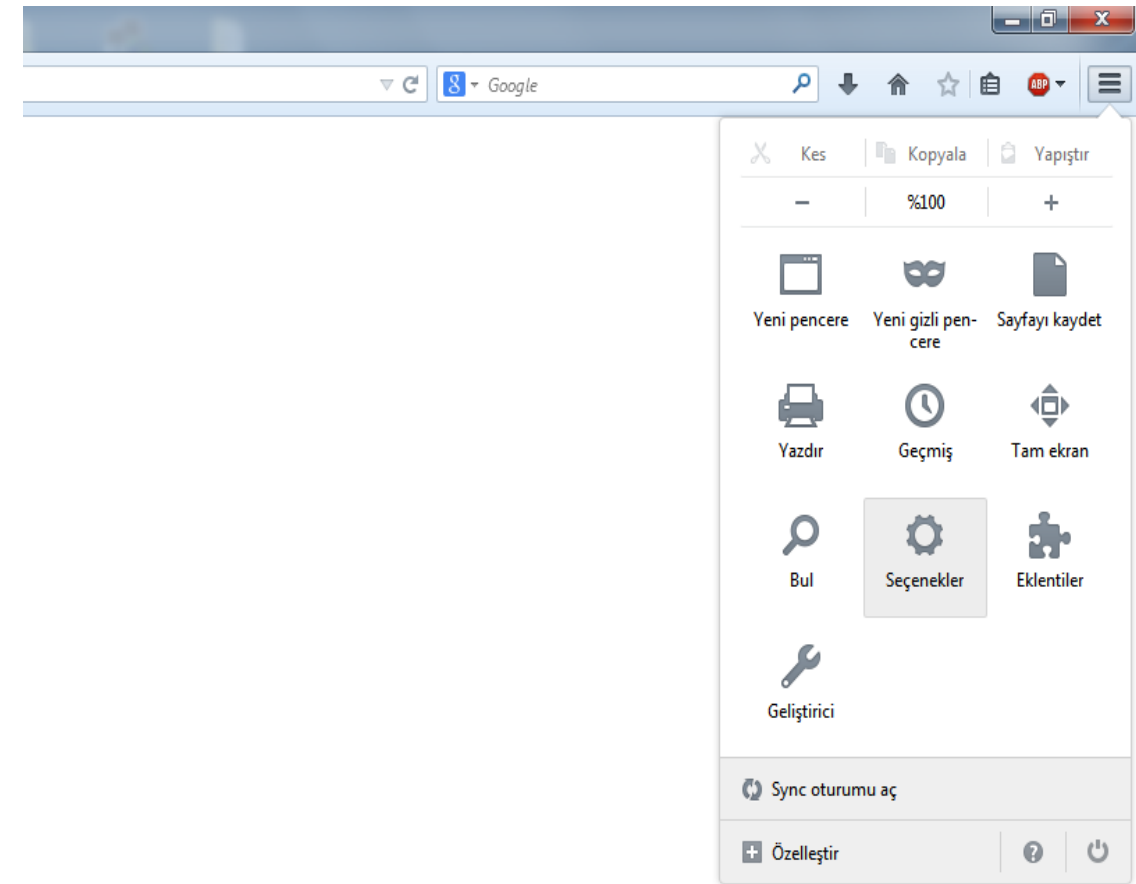

**1. Firefox açılır ve resimdeki görüldüğü gibi "Seçenekler" 'e girilir.**

**2. Açılan pencerede "Gelişmiş" 'e tıklanıp ardından "Ağ" sekmesine tıklanır.**

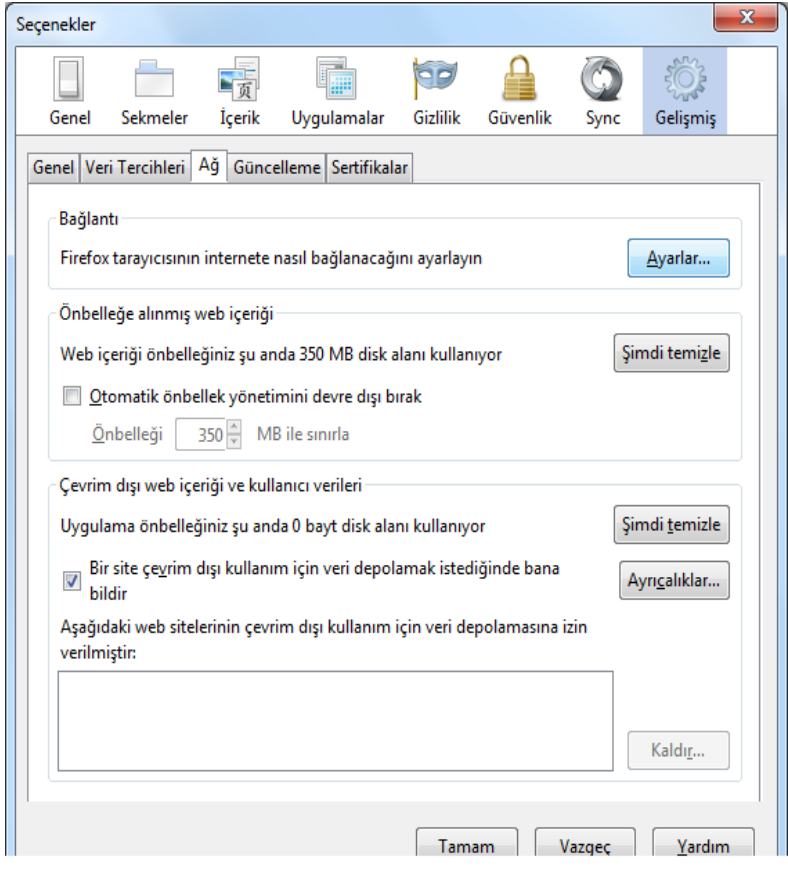

**3. Açılan ekranda "Vekil sunucuyu elle ayarla" seçilip "HTTP vekil sunucusu" 'na "proxy.mmo.org.tr" "İletişim noktası" 'na da "80" yazıp "Tamam" butonuna tıklıyorsunuz. Ve erişmek istediğiniz sayfanın adresi yazıp erişilir.**

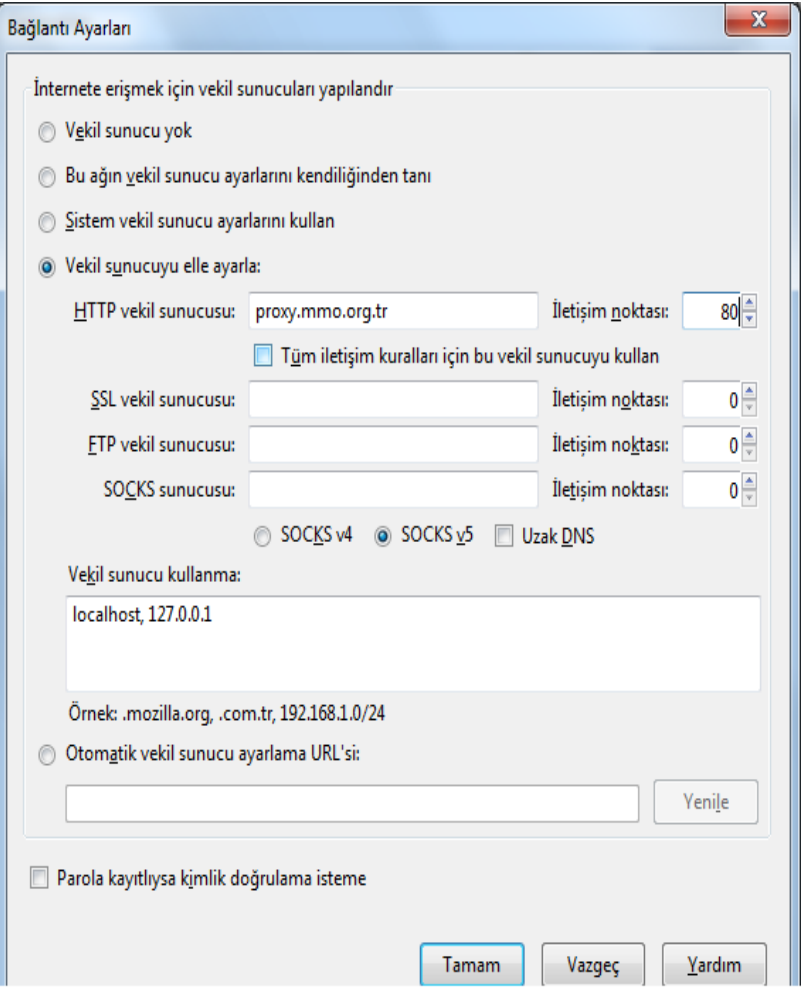

### **CHROME PROXY AYARLARI**

**1. Chrome açılır ve resimdeki görüldüğü gibi "Ayarlar" a girilir.**

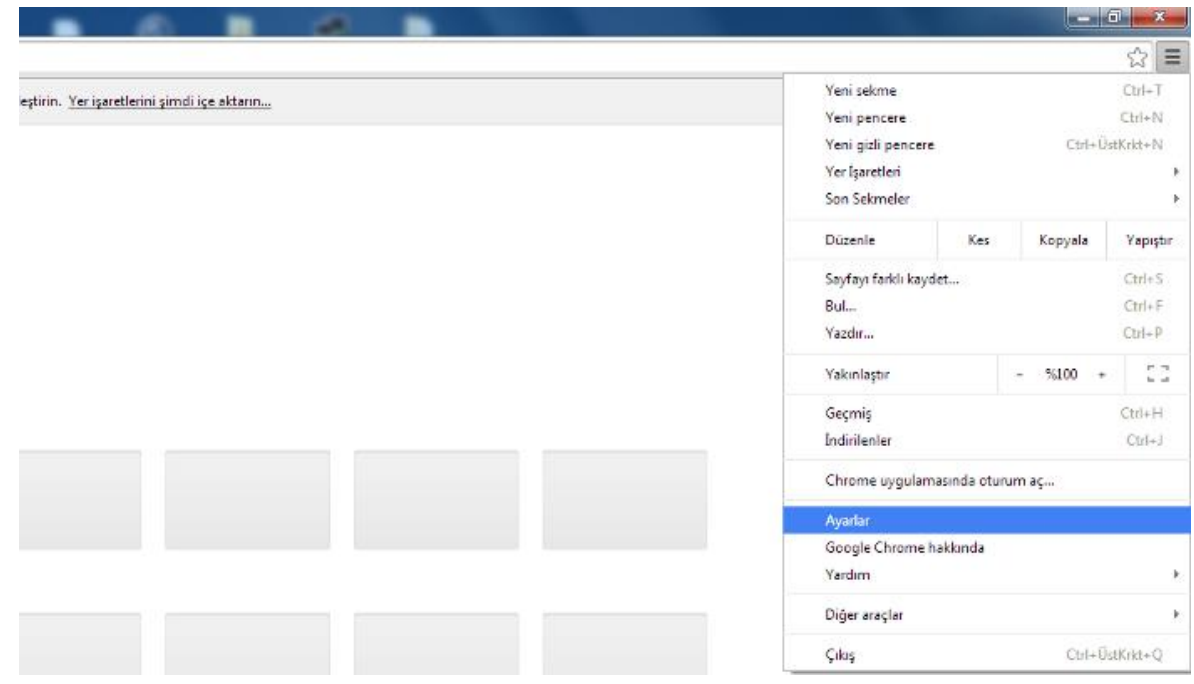

# **2. Açılan pencerede "Gelişmiş ayarları göster" tıklanır.**

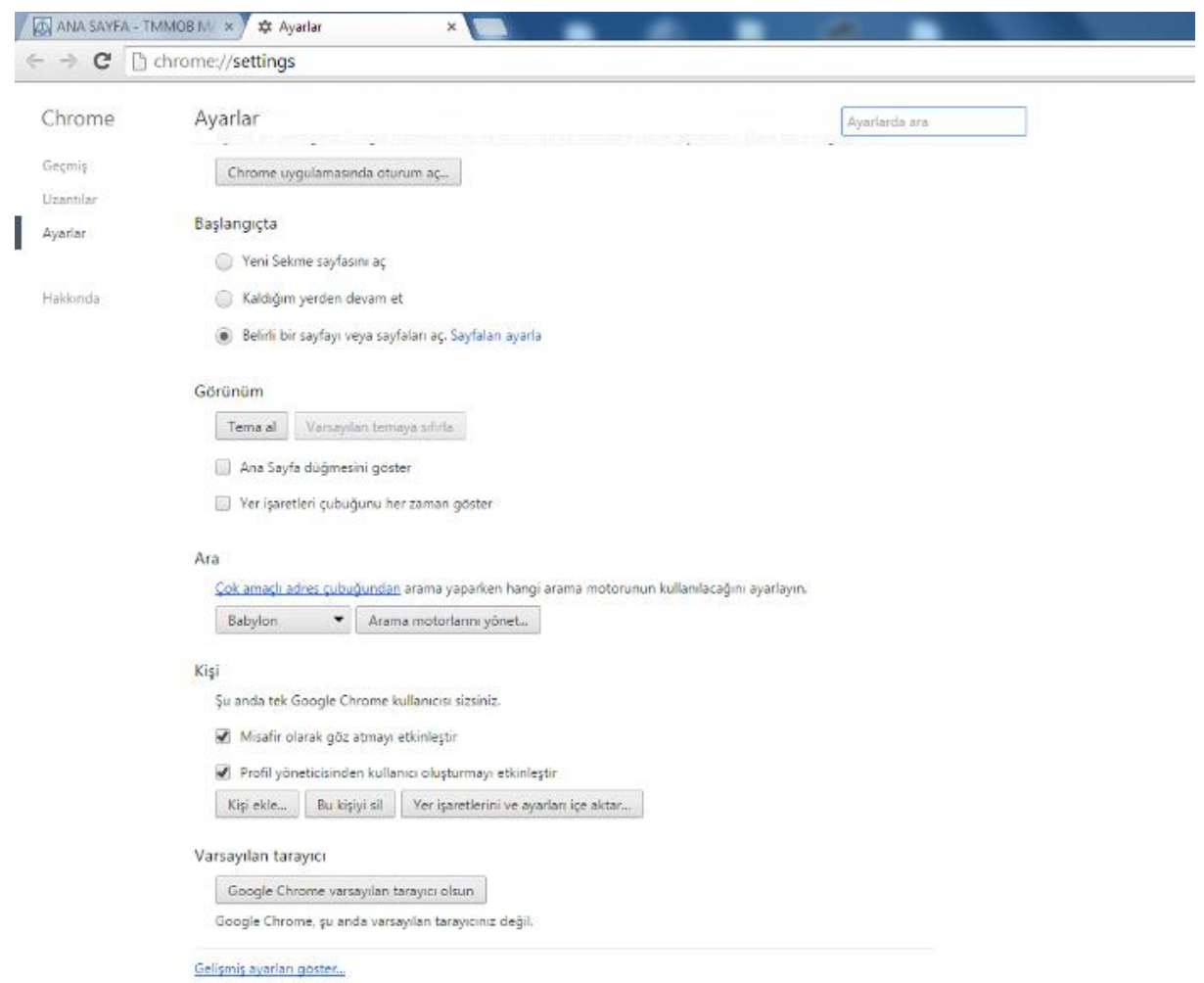

# **3. "Proxy ayarlarını değiştir" tıklanır.**

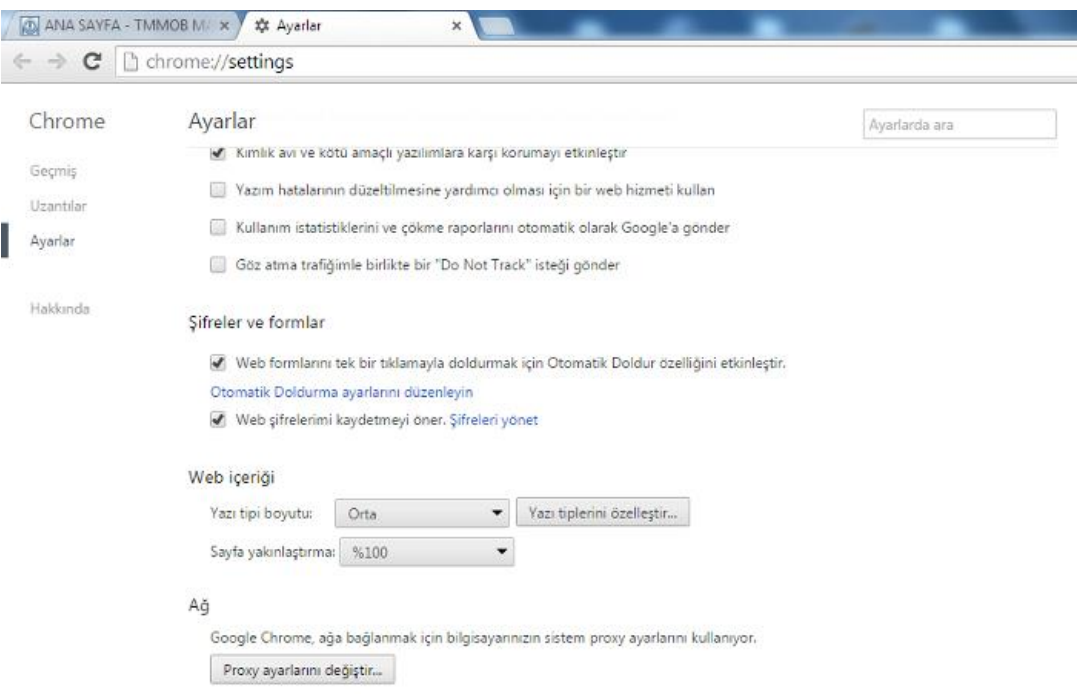

## **4. Açılan pencerede "Bağlantılar" sekmesi tıklanır ardından "Yerel Ağ Ayarları" tıklanır.**

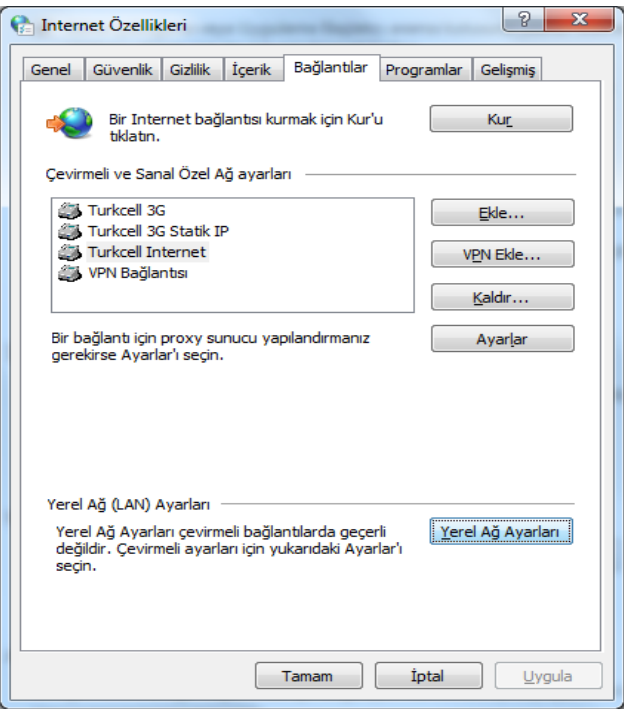

**5. Ayarlar resimde görüldüğü gibi yapılır. "Yerel ağınız için bir proxy sunucu kullanın" tıklanır adres kısmına "proxy.mmo.org.tr" ve Bağlantı Noktasına "80" girilerek "Tamam" butonuna tıklanır. Ve erişmek istediğiniz sayfanın adresi yazıp erişilir.**

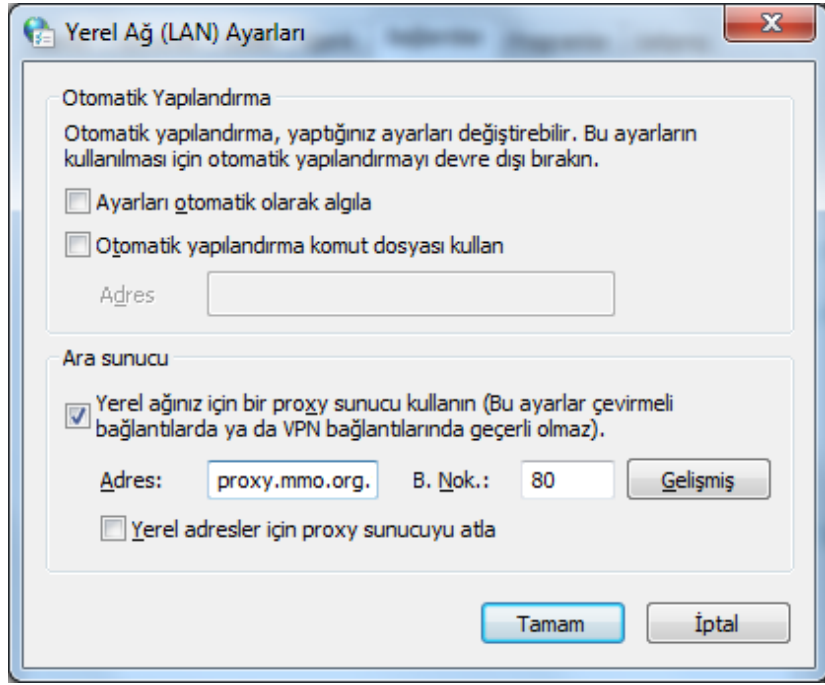

#### **INTERNET EXPLORER PROXY AYARLARI**

**1. İnternet Explorer acılır. Resimde görüldüğü gibi çark ikonuna tıklanır ve "İnternet Seçenekleri" tıklanır.**

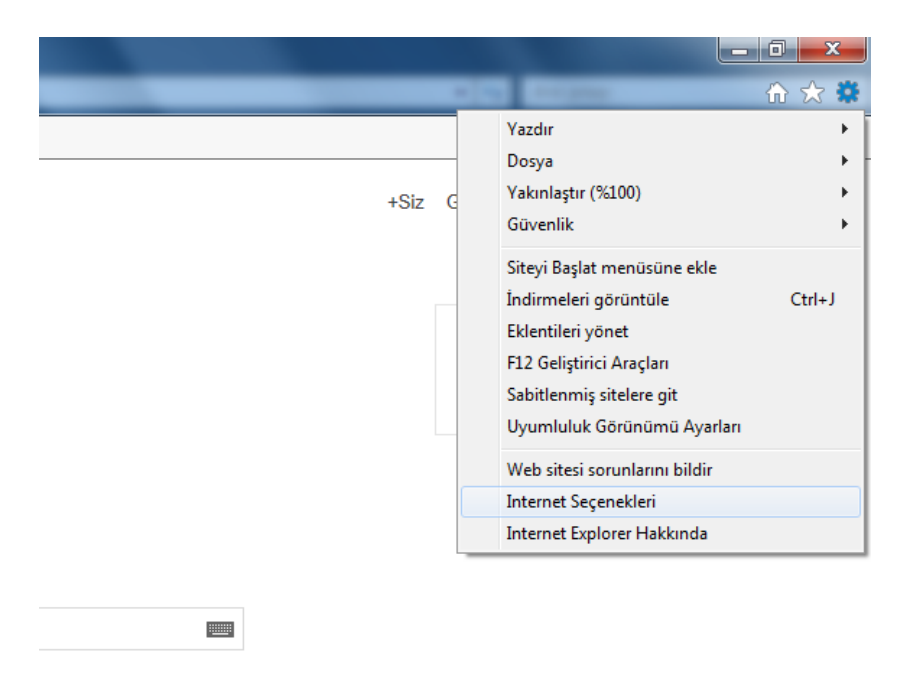

**2. Açılan pencerede "Bağlantılar" sekmesi tıklanır ardından "Yerel Ağ Ayarları" tıklanır.**

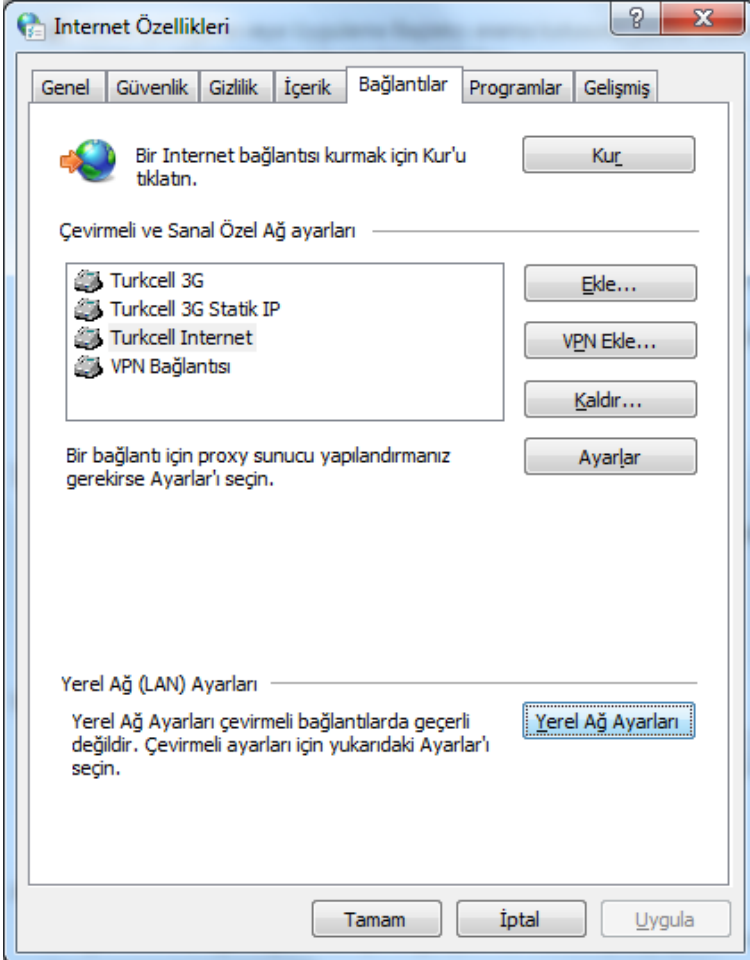

**3. Ayarlar resimde görüldüğü yapılır. "Yerel ağınız için bir proxy sunucu kullanın" tıklanır adres kısmına "proxy.mmo.org.tr" ve Bağlantı Noktasına "80" girilerek "Tamam" butonuna tıklanır. Ve erişmek istediğiniz sayfanın adresi yazıp erişilir.**

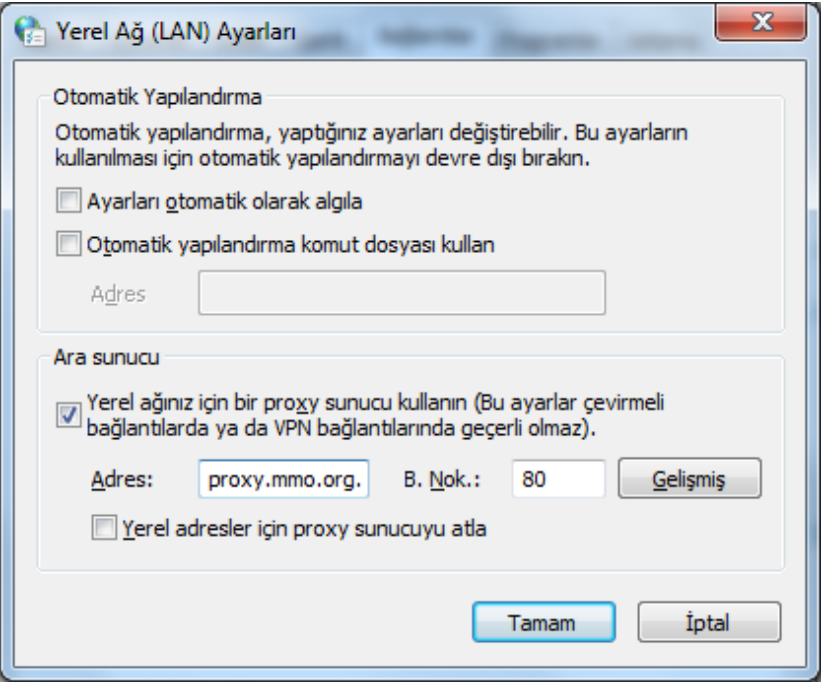